Most important and basic feature of GPX Viewer is it's ability to open gpx and kml files. In this section we will describe how to open gpx file step by step:

- 1. First off you need to start GPX Viewer.
- 2. Then open left main menu and click on **Open files** button.
- 3. If your device is running **Android 6.0 or higher** GPX Viewer will request **permission** to read and write external storage. Note that without you granting this permission to GPX Viewer, it won't be able to open gpx or kml files.
- 4. Next you need to navigate to **directory** in which your gpx file is stored.
- 5. Select your gpx file by **tapping on it** and then tap on **Open** button.
- 6. After this your gpx file will be opened and showed on the map

Below is video showing following instructions above:

<JS> function googleTranslateElementInit() {

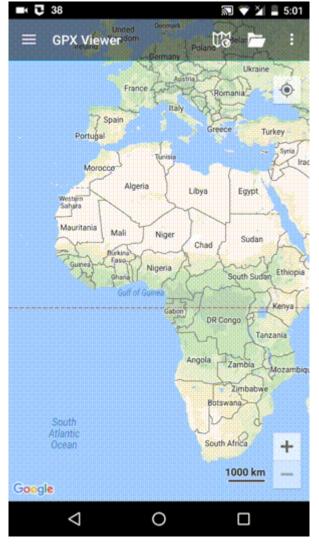

Last update: 2020/08/05 docs:faq:how\_to:open\_file https://docs.vecturagames.com/gpxviewer/doku.php?id=docs:faq:how\_to:open\_file&rev=1528138246 15:28

new google.translate.TranslateElement({pageLanguage: 'en', layout: google.translate.TranslateElement.InlineLayout.SIMPLE}, 'google\_translate\_element');

} \$.getScript("https://translate.google.com/translate\_a/element.js?cb=googleTranslateElementInit");
</JS>

From: https://docs.vecturagames.com/gpxviewer/ - GPX Viewer User Guide

Permanent link: https://docs.vecturagames.com/gpxviewer/doku.php?id=docs:faq:how\_to:open\_file&rev=1528138246

Last update: 2020/08/05 15:28

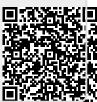